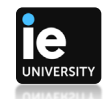

## **How to start the IE Virtual Environment from the web:**

Open any internet web browser and access in the link [https://desktops.ie.edu](https://desktops.ie.edu/)

Fill in your IE email address and check "Next".

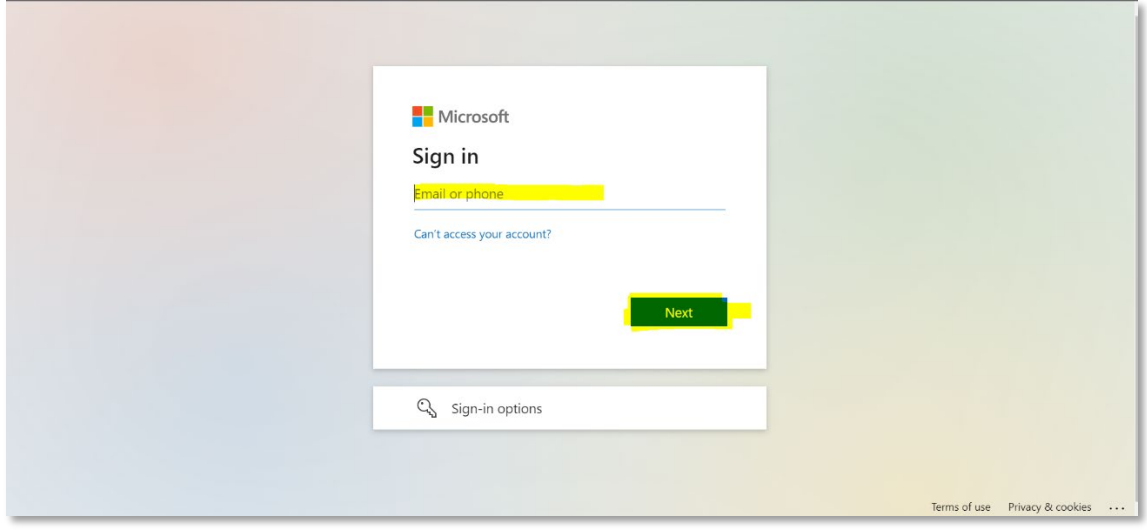

Fill in your password in the next screen:

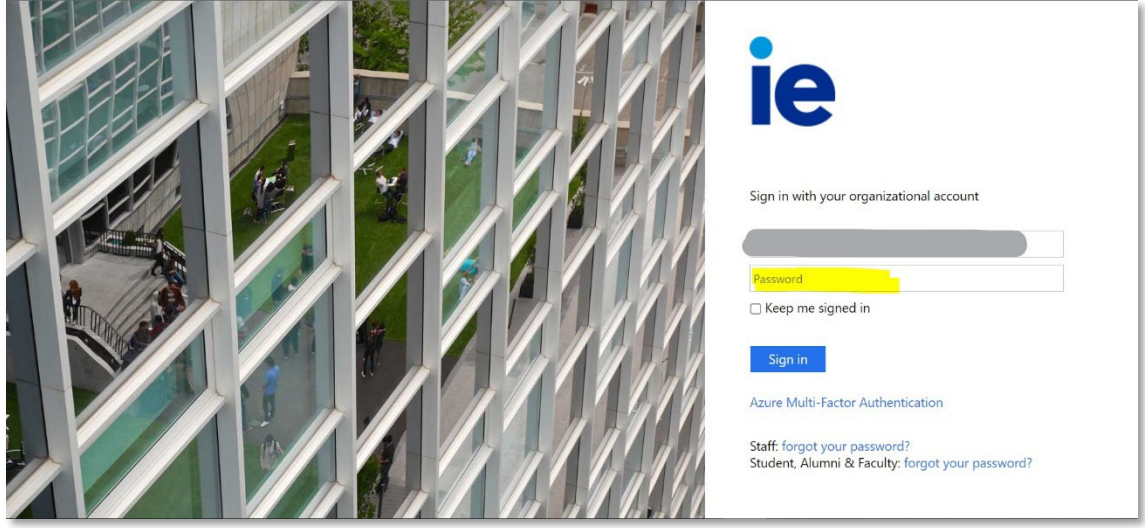

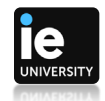

The IE virtual environment has two workspaces, on the upper part the individual applications and on the lower part the Windows virtual machine.

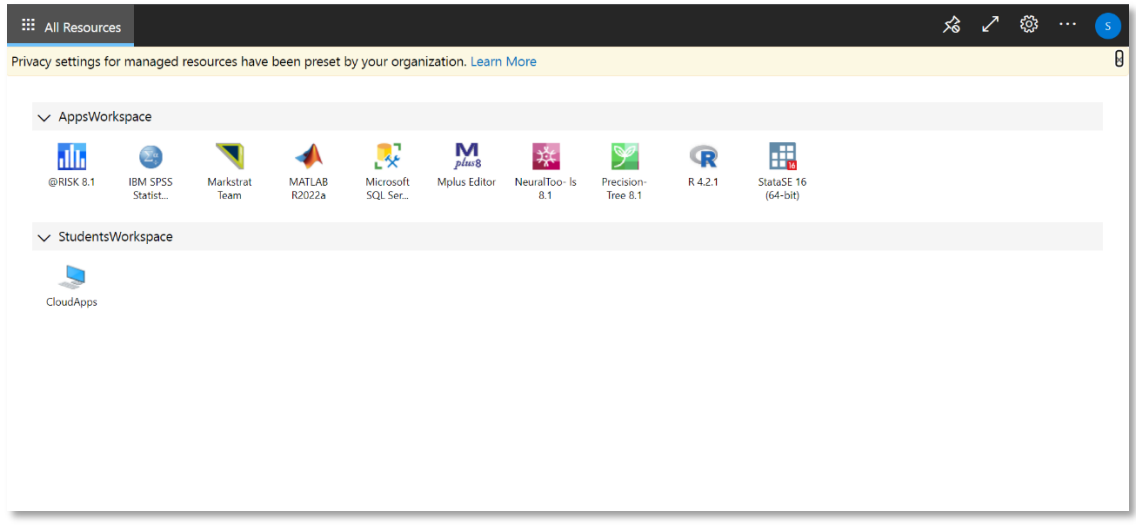

Either opening an application or the Windows virtual machine, a pop-up window will appear, asking for access to the host computer resources:

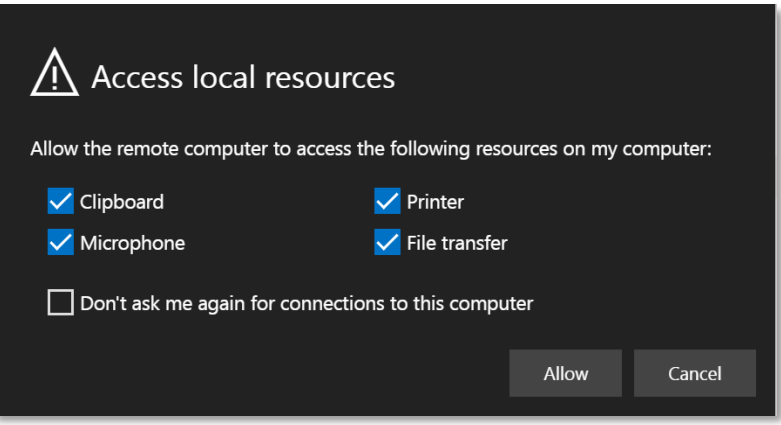

**Important note:** The option "File transfer" is related to the access at the host computer storage (hard drive, USB memory). Please save all your work on your computer hard drive, accessing it by browsing in the file explorer. The virtual environment or any individual application does not store any data after logout.

Please check your internet browser capacity to access the local resources before starting your work.

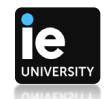

As a security measure, when opening an application or the virtual machine, the system will ask again for your password:

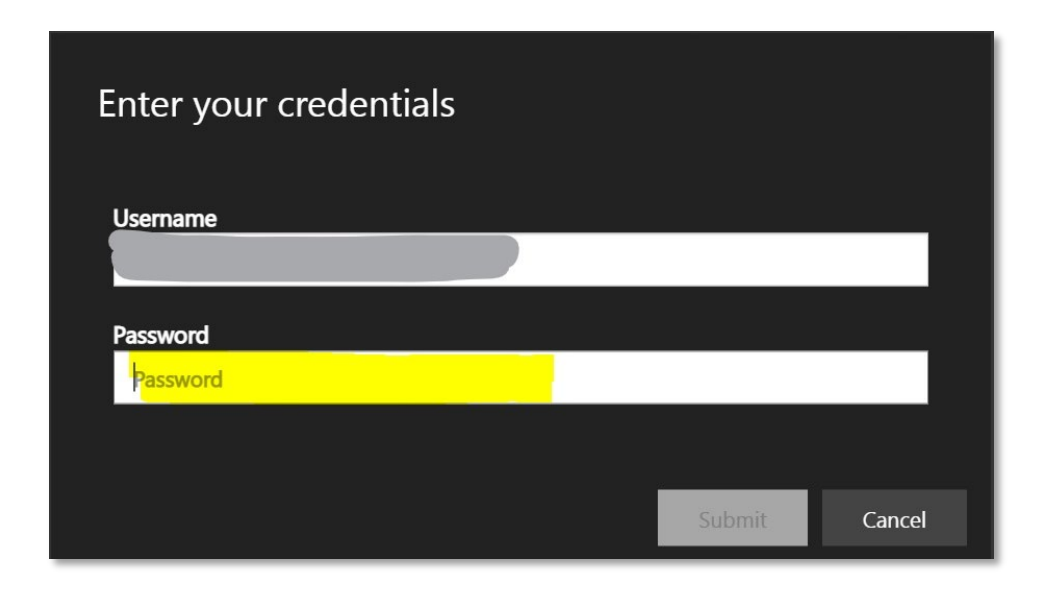

Please use the "Disconnect" button on finishing your work on the virtual machine:

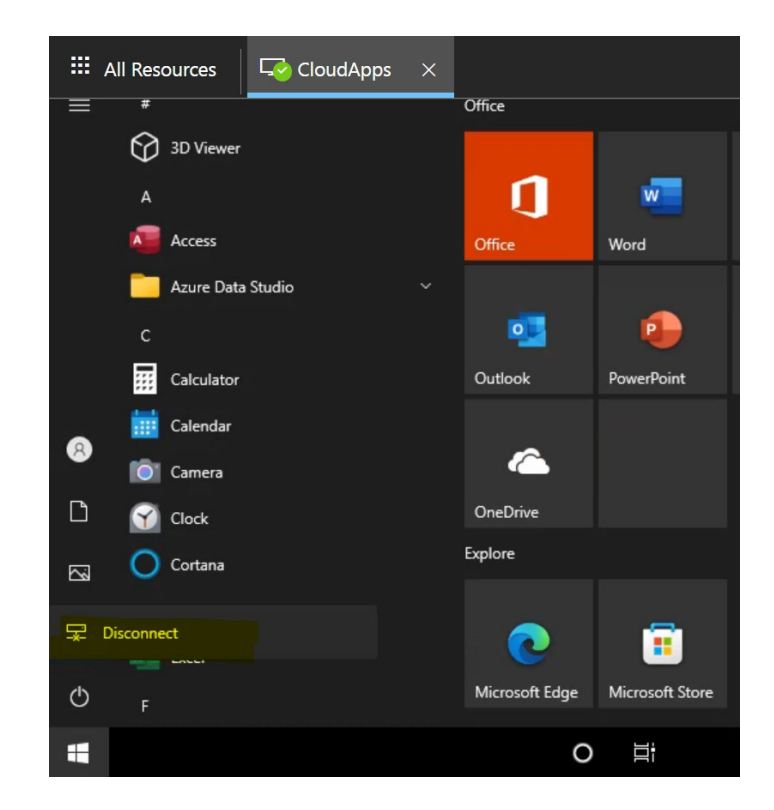

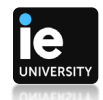

Please sign out from the browser after finishing your work:

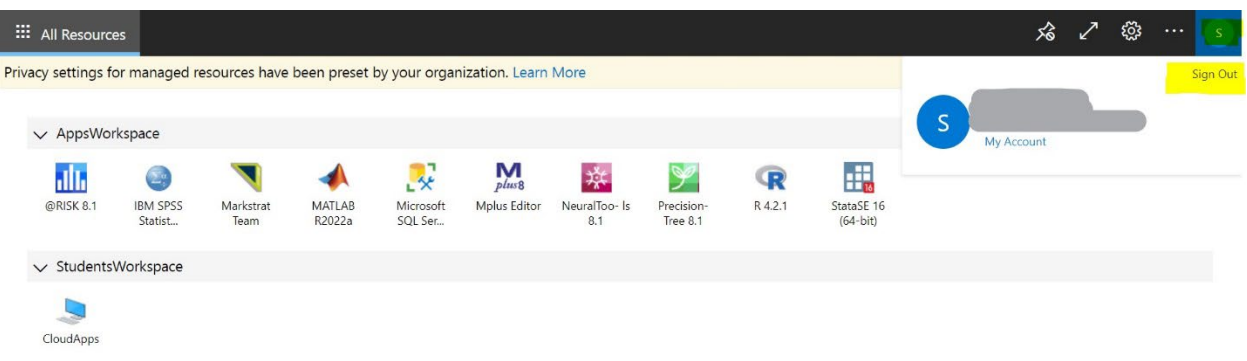

Please contact the IE IT Department if help needed, details at [https://it.ie.edu](https://it.ie.edu/)